# **1. Contents of the Package**

The following items are included in the package. If some items are missing or otherwise inconsistent with the contents description, please contact the dealer from which you purchased them.

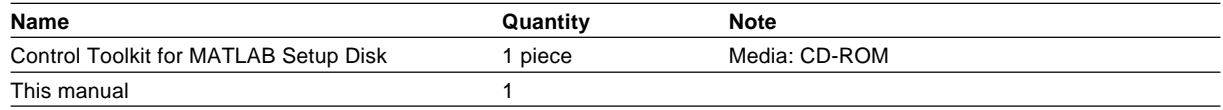

## **2. User's Manual**

This package does not include a printed user's manual. Please refer to the electronic manual (IM707747-61E.pdf) found in the root directory of the Control Toolkit for MATLAB Setup Disk (CD-ROM). Adobe Acrobat Reader (3.0 or later) is required for viewing the electronic manual.

## **3. Installing the Control Toolkit for MATLAB**

OSs that the Control Toolkit for MATLAB supports: Microsoft Windows 95/98/Me, Window NT 4.0, Windows 2000 Pro, and Windows XP Professional/Home Edition.

The WE7000 Control Software and the WE Control API Vol.1 must be installed before installing the "Control Toolkit for MATLAB."

- 1. Start Windows.
- 2. Insert the "Control toolkit for MATLAB" setup disk into the CD-ROM drive. An installer automatically starts and the following dialog box opens. If the program does not start automatically, choose Start > Run, then type setup.exe in the Name box and click **OK**. The following dialog box appears. Click **Next**.

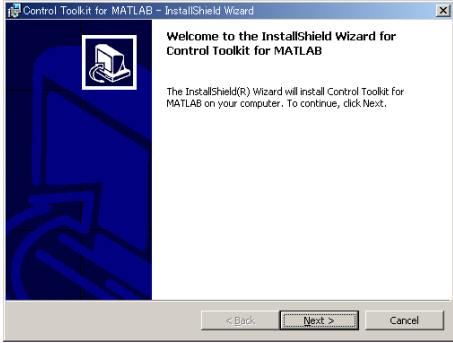

3. The following dialog box appears containing license agreement information. Confirm the license agreement, click the I accept the terms in the license agreement option button, and click **Next**.

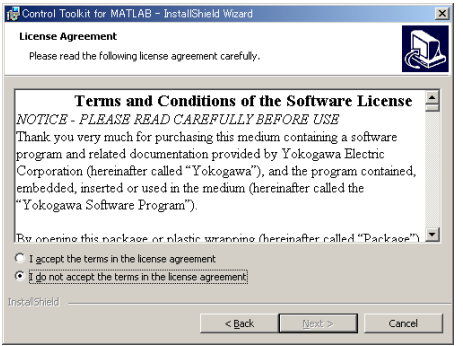

4. The following dialog box appears for registering the name and the organization of the user. After entering the appropriate information into each box, click **Next**.

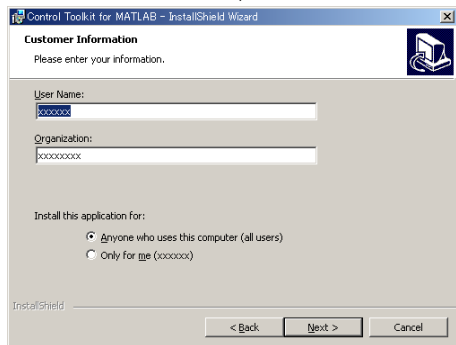

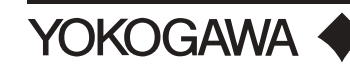

5. A dialog box appears for you to confirm the start of the installation. To proceed with the default installation (Complete), click **Next**. To select which components to install, or to change the installation destination, choose the Custom option then click

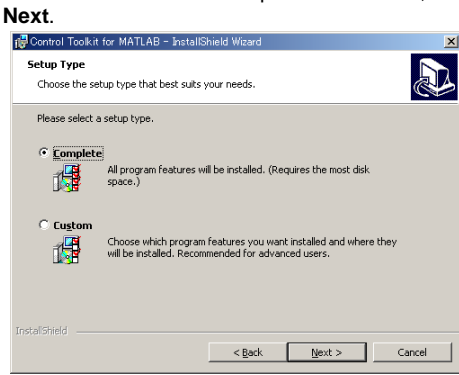

**6.** A dialog box appears confirming that you wish to begin installation. Click Install.<br> **For Control Tookst for MATLAB** - betallShield Weard

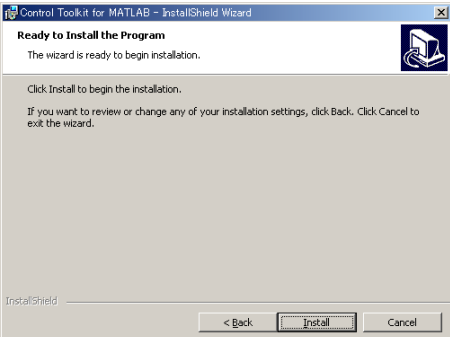

7. The installation starts and a dialog box appears indicating the progress of the installation. A dialog box appears notifying you that the installation has been completed. Click **Finish**.

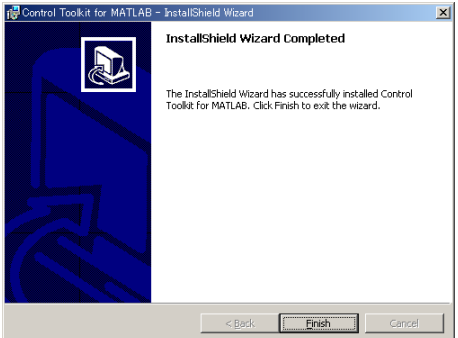

#### **Note**

If you installed MATLAB to a directory other than the default directory, change the installation directory of the Control Toolkit for MATLAB.

#### **4. Installed Files**

When you install the Control Toolkit for MATLAB, the directory \YOKOGAWA\WE7000 is created under the directory where MATLAB is saved (the default directory for MATLAB 6.5 is C:\MATLAB6p5\toolbox), and the following files are copied to the directory.

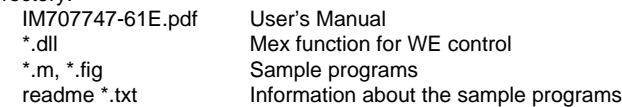

### **5. Development Environments Supported**

MATLAB 6.1 (R12.1) or 6.5 (R13)